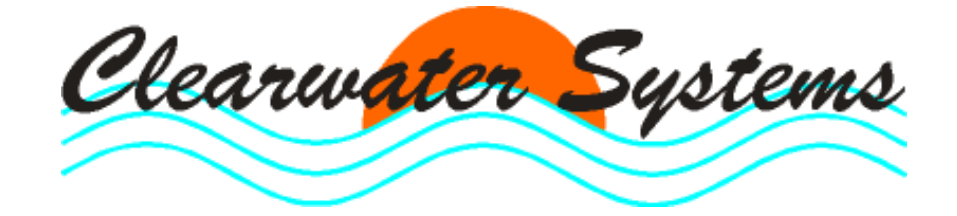

Clearget®

Update ab Version 5

# **PC-Betriebstagebuch** für Kläranlagen und Pumpwerke

Stand : 25. August 2011

Seite

## Inhaltsverzeichnis

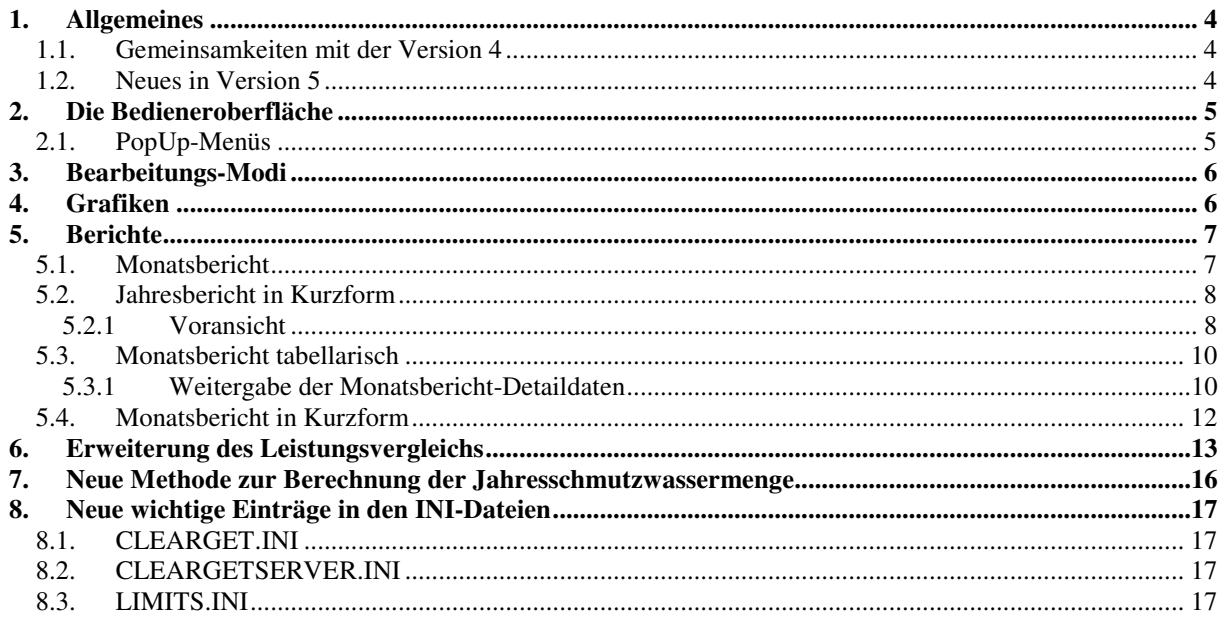

## **1. Allgemeines**

Die neue Version 5 des Betriebstagebuches ist kompatibel zum bestehenden CLEARGET-Datenserver. Das bedeutet, dass Sie sowohl die alte Version 4 als auch die neue Version 5 im gleichen Verzeichnis benutzen können. Sie können je nach Belieben entweder Version 4 oder 5 starten, aber nicht gleichzeitig in Benutzung haben.

#### **Hinweis**:

Version 4 wird nicht mehr erweitert. Neue Funktionen sind nur ab Version 5 enthalten. Für gemeinsame Funktionen beachten sie bitte auch die Dokumentation der Version 4.

## **1.1. Gemeinsamkeiten mit der Version 4**

- Alle bisher gekannten Berechnungen und Berichtsanzeigen sind identisch.
- Die Inhalte der Menüzeile wurden weitgehend so gelassen, wie Sie es gewohnt sind.
- Der Kalender dient zur Auswahl des richtigen Datensatzes.

## **1.2. Neues in Version 5**

- Große Schaltflächen (Lesen/Ändern, Monatsbericht/Jahresbericht etc.) wurden unter den neuen Auswahl-Schaltflächen (auf der linken Seite unterhalb des Kalenders) zusammengefasst.
- Es gibt einen neuen Jahresbericht in Kurzform, der als Datei abgespeichert und zusammen mit dem Programm "Berichte anzeigen" weitergegeben werden kann.
- Es gibt ein Feld (mit zukünftigen Auswahlmöglichkeiten) für Zusatzinfos. Momentan wird dort nur der Vortageswert angezeigt.
- Die Abfragen zur Erstellung der Berichte werden in einem Fenster vorab zusammengefasst. Die Berichtsparameter können so einfacher eingestellt oder der Vorgang abgebrochen werden. Auch die Datumsauswahl erfolgt dort; man muss nicht mehr vor der Berichtserstellung auf den gewünschten Monat oder das Jahr wechseln.

## **2. Die Bedieneroberfläche**

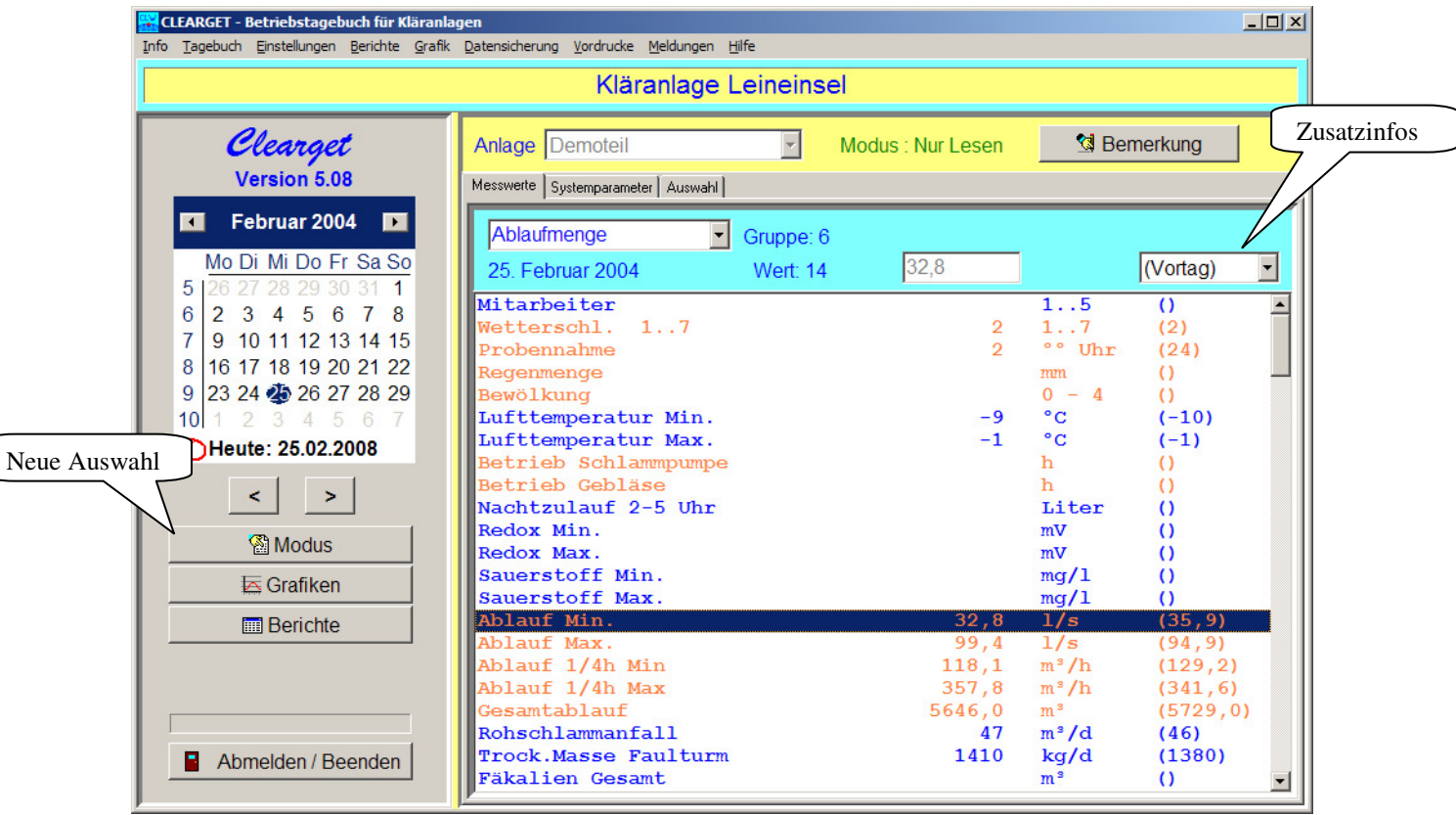

## **2.1. PopUp-Menüs**

Mit Klick auf die rechte Maustaste öffnete sich in Version 4 und 5 ein PopUp-Menü, mit dem schnell Funktionen wie Einzelwert- und Multigrafik ausführbar waren.

Ab Version 6 hängt der Inhalt des PopUp-Menüs, die verfügbaren Funktionen, davon ab, wo sich der Mauscursor befindet. Bewegen Sie die Maus auf die Schaltflächen für Modus, Grafiken oder Berichte, klicken Sie auf die rechte Maustaste und sie erhalten unterschiedliche Menüs, passend zu den Schaltflächen.

## **3. Bearbeitungs-Modi**

Diese Auswahlfenster ersetzt die vier alten Schaltflächen und ist noch um die Schnelleingabe (vorher nur im Menü) erweitert worden.

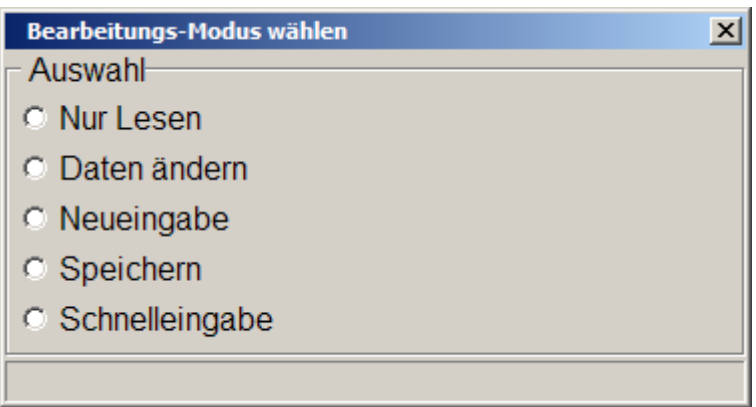

## **4. Grafiken**

Die Percentil-Grafik wird hier zwar als getrennte Auswahl angezeigt, ist aber wie vor über die Multi-Grafik zu erreichen.

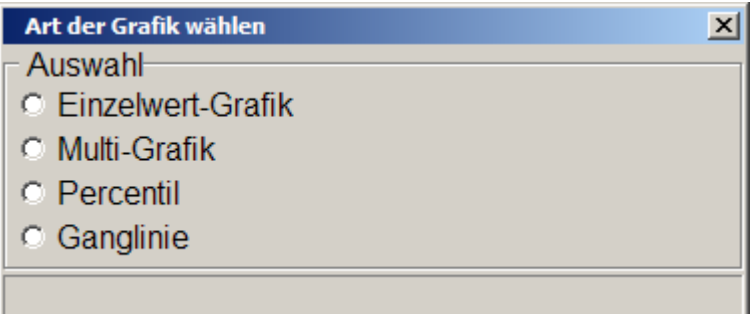

## **5. Berichte**

Die bekannten Schaltflächen wurden hier zusammengefasst und um die verschiedenen Formate des Jahresberichts sowie den Leistungsvergleich erweitert.

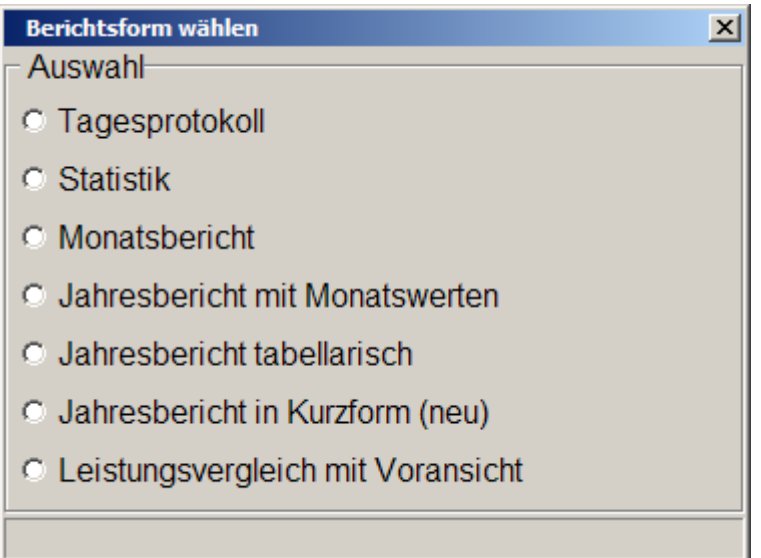

Hinweis für die folgenden Auswahlfenster:

Ohne Auswahl eines Monats oder Jahres kehrt das Programm ohne zusätzliche Meldung in das Hauptfenster zurück.

## **5.1. Monatsbericht**

Die bekannten Abfragen werden hier vorab zusammengefasst.

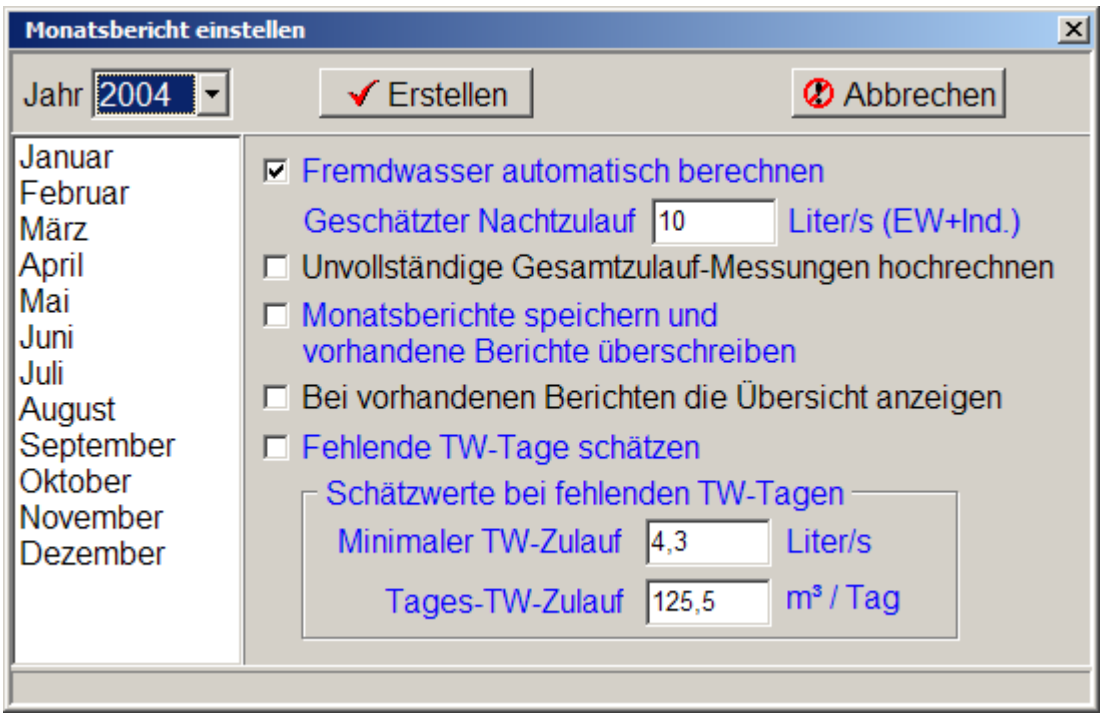

## **5.2. Jahresbericht in Kurzform**

Dieses Format wurde in Version 5 neu eingeführt. Es verzichtet auf die Monatswerte und kann damit den Jahresbericht auf zwei Seiten anzeigen.

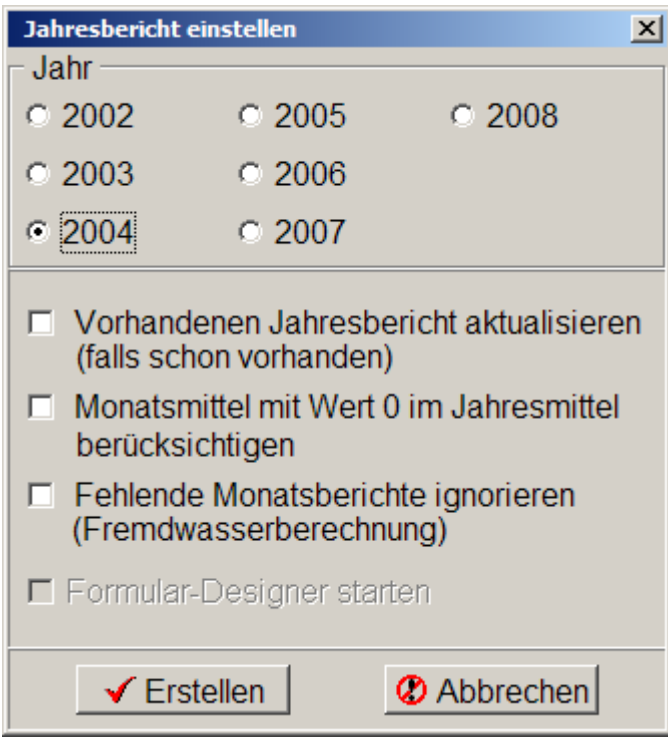

#### **5.2.1 Voransicht**

Die Vorschau ist der erste Schritt. Daraus können Sie dann direkt drucken oder den Bericht unter einem beliebigen Namen speichern. Das Format des Berichts kann (mit entsprechender Kenntnis) in einem relativ großen Rahmen selbst bestimmt werden. Hinweise dazu werden noch bekanntgegeben.

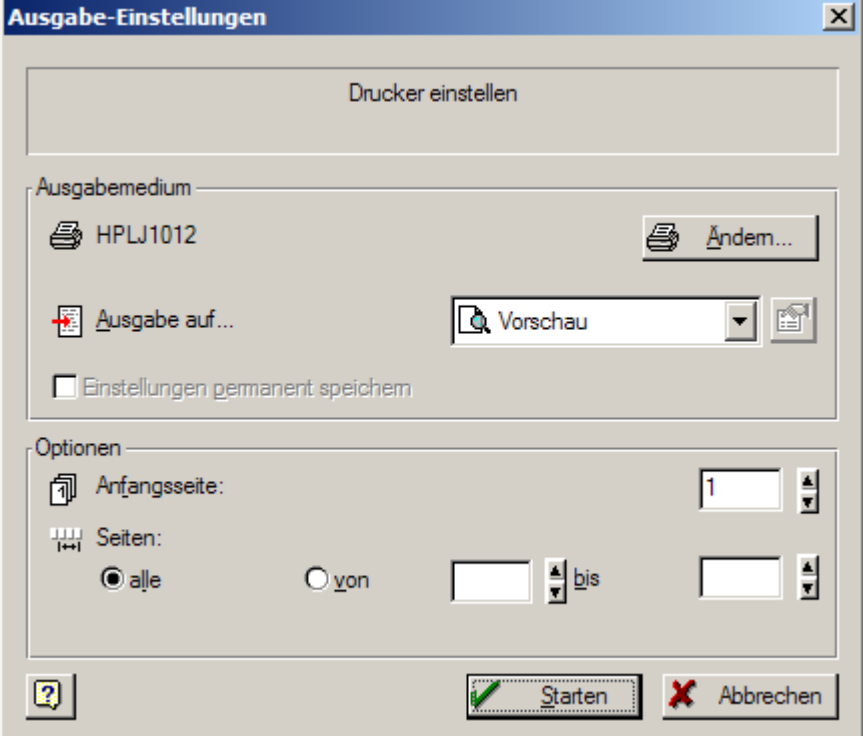

<u>니레지</u>

 $\overline{\mathbf{E}}$ 

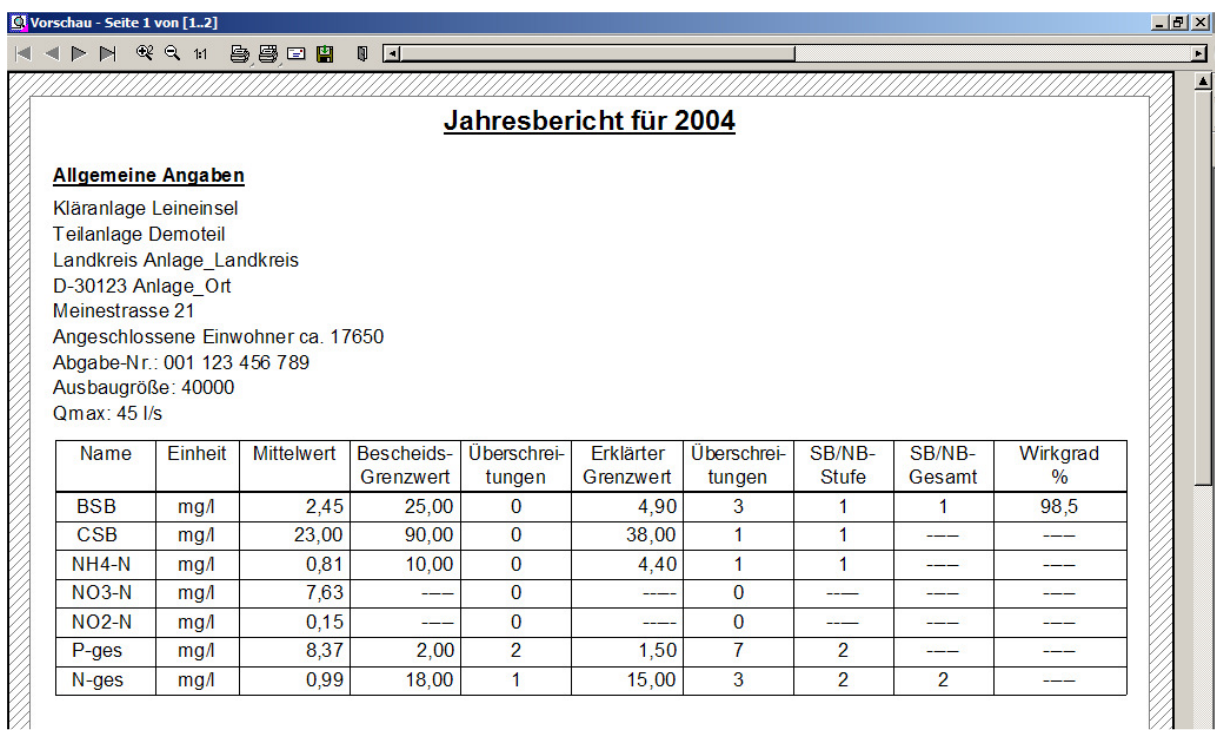

#### $\Box$  Vorschau - Seite 2 von [1..2] K < > H Q Q M B B D H I H

 $\lnot \mathbb{I}$ 

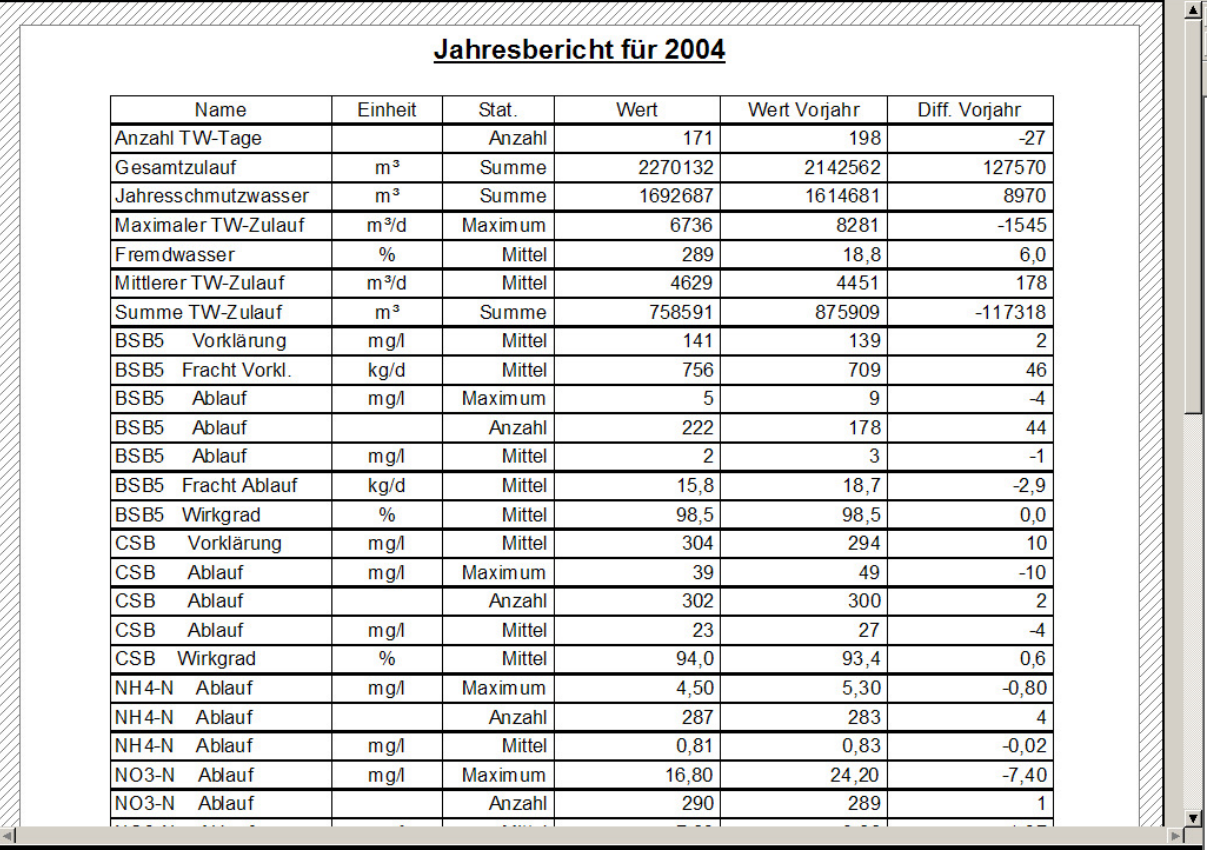

## **5.3. Monatsbericht tabellarisch**

Ab Version 6 bietet CLEARGET die Möglichkeit, auch die Tagesdetailwerte des Monatsberichts in eine Textdatei zu exportieren.

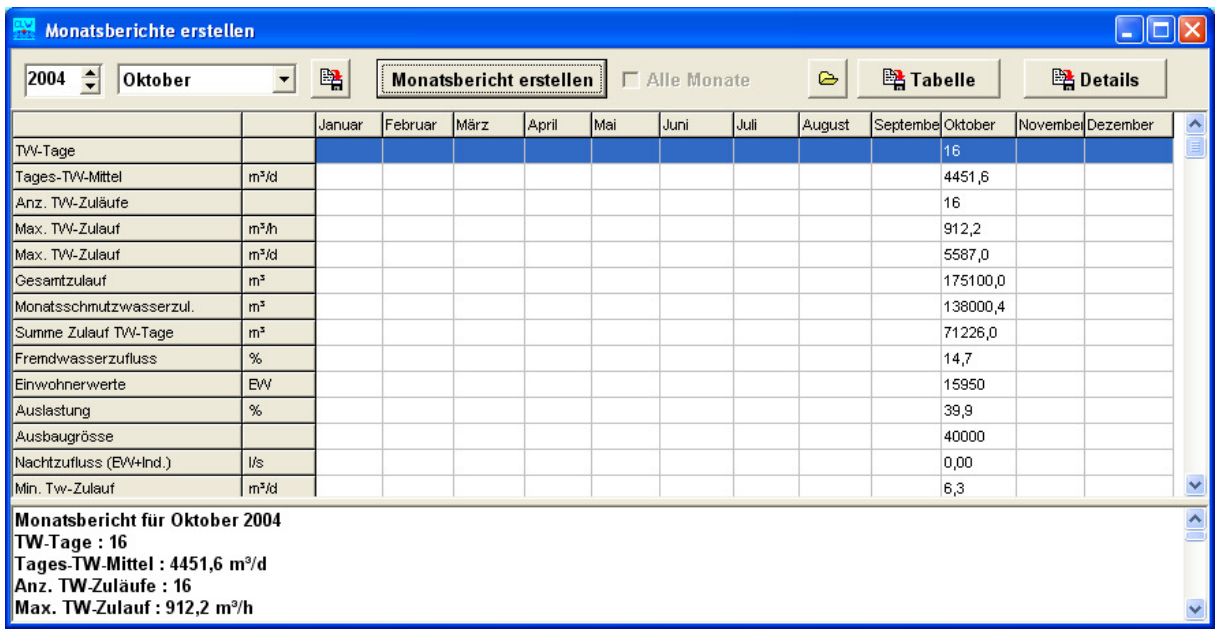

#### **5.3.1 Weitergabe der Monatsbericht-Detaildaten**

Über die Schaltfläche <Details> werden die Tageswerte in das Verzeichnis C:\CLEARGET\_EXPORT geschrieben:

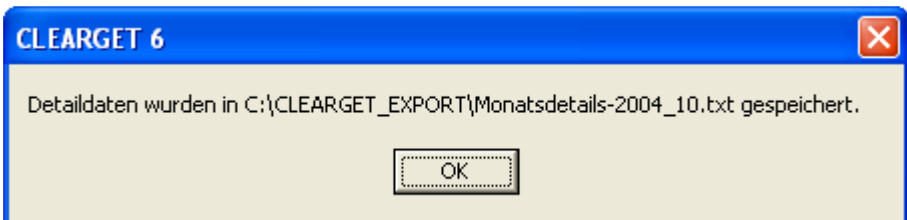

Sie können dann als Datei weitergegeben oder z.B. mit MS-Excel weiterverarbeitet werden:

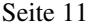

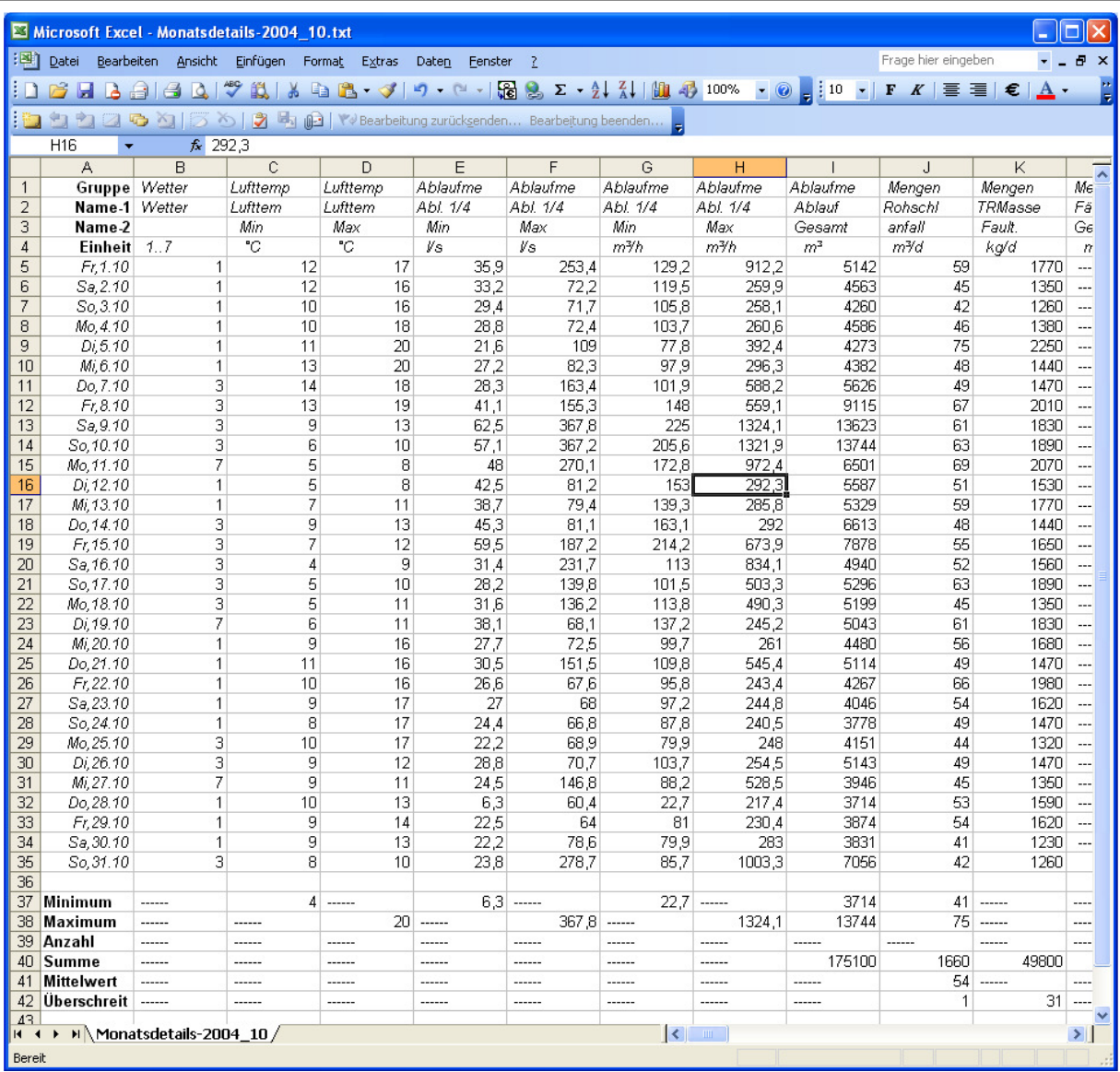

## **5.4. Monatsbericht in Kurzform**

Auch bei dieser neuen Funktion gibt es eine Vorschau.

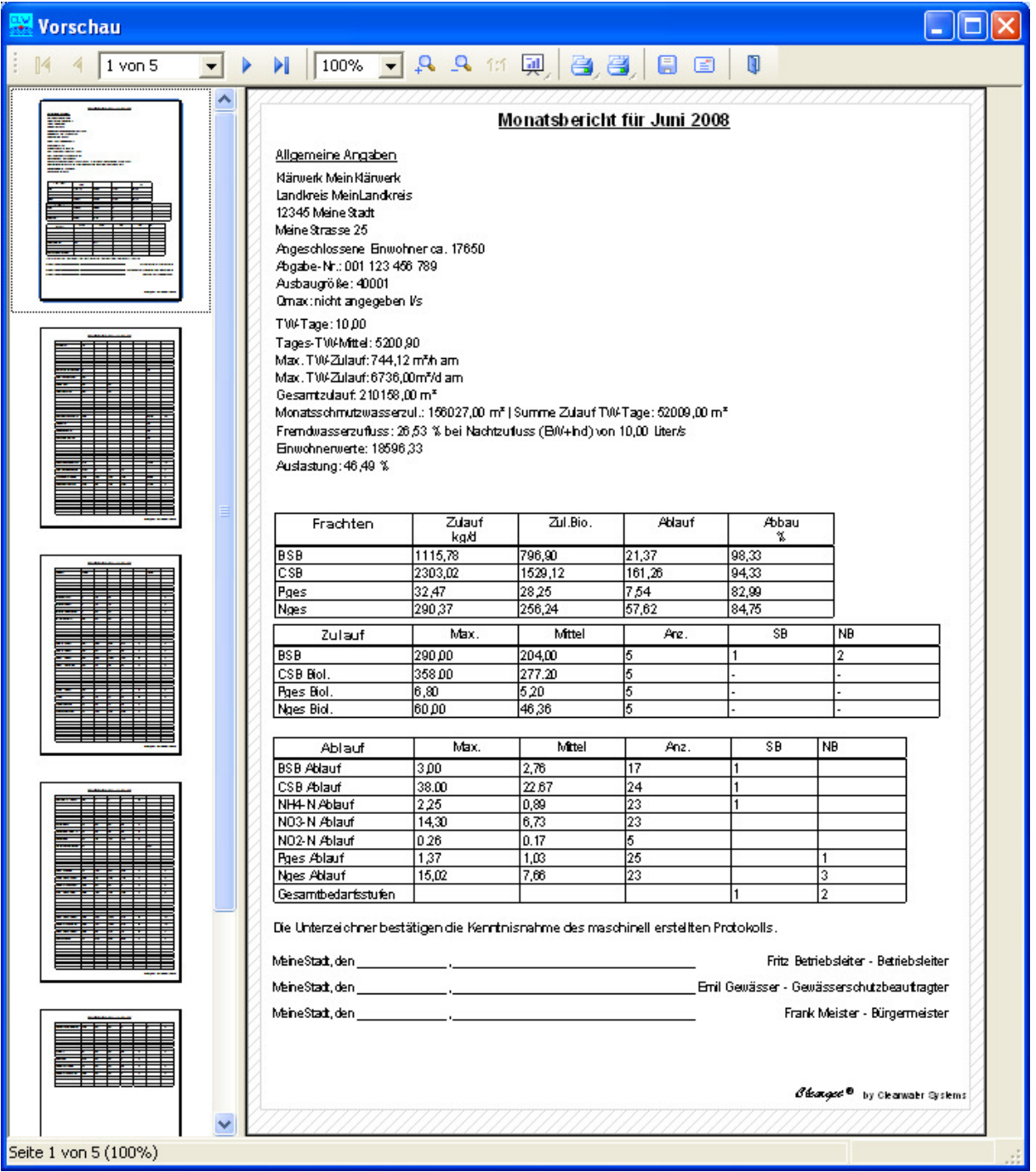

Die allgemeinen Angaben sind in der CLEARGETSERVER.INI unter [Anlage] und [Personen] gespeichert. Jede Seite kann ausgewählt und einzeln gedruckt werden. Der gesamte Bericht wird im Verzeichnis CLEARGET\_CLIENT als List&Label-Datei mit der Dateiendung .LL gespeichert und kann später mit dem Programm "Berichte anzeigen" (im Start-Menü) wieder aufgerufen werden.

Der Bericht kann aber auch zusätzlich über den Button <*Speichern als*> in einem anderen Format, z.B. als PDF-Dokument, gespeichert werden.

## **6. Erweiterung des Leistungsvergleichs**

Der Leistungsvergleich wurde 2011 mit Version 5.24 / 6.08 um die Parameter Stromverbrauch-Gesamt und Stromverbrauch-Biologie erweitert.

Die Indizes werden in CLEARGET eingestellt und dann automatisch in der LIMITS.INI individuell für jede Anlage gespeichert.

Menü <Einstellungen> <Indizes einstellen> <Fracht , Zulauf & Wirkgrad>

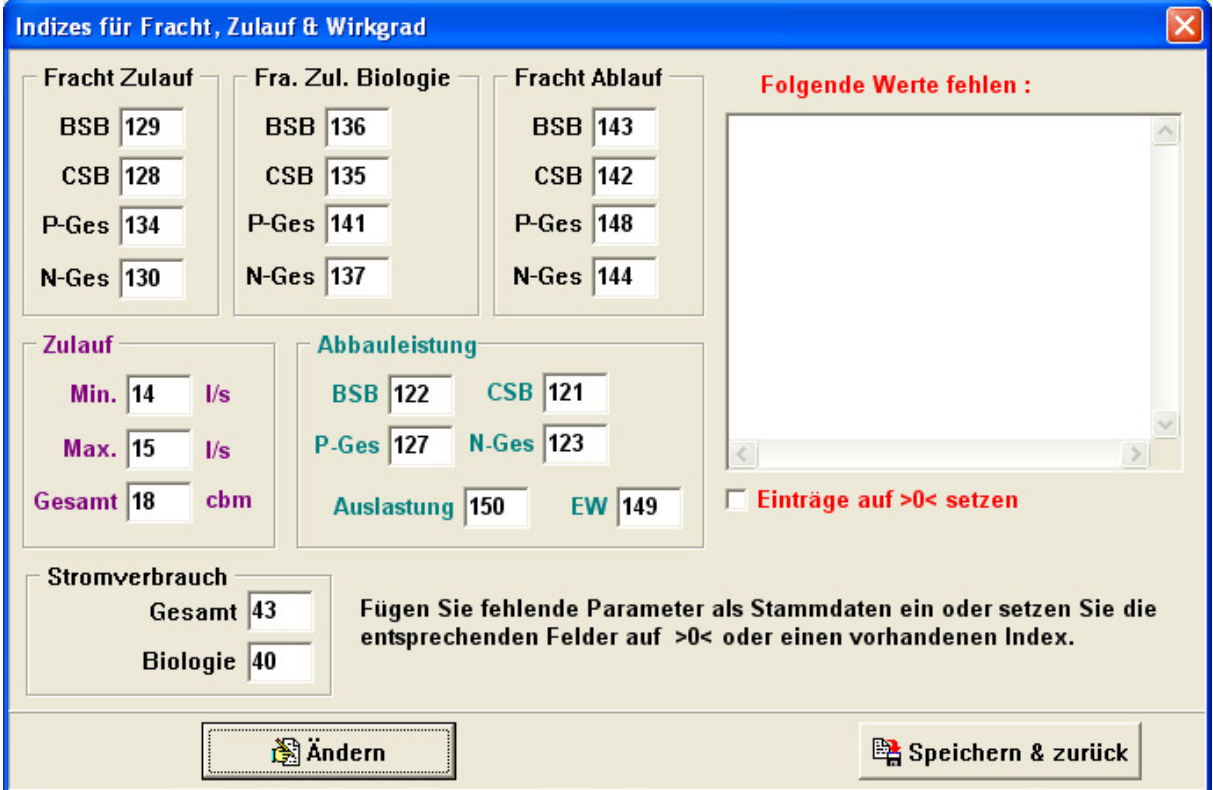

Danach müssen allerdings die Monatsberichte neu erstellt werden. Wichtig: .....vorhandene Berichte überschreiben" auswählen.

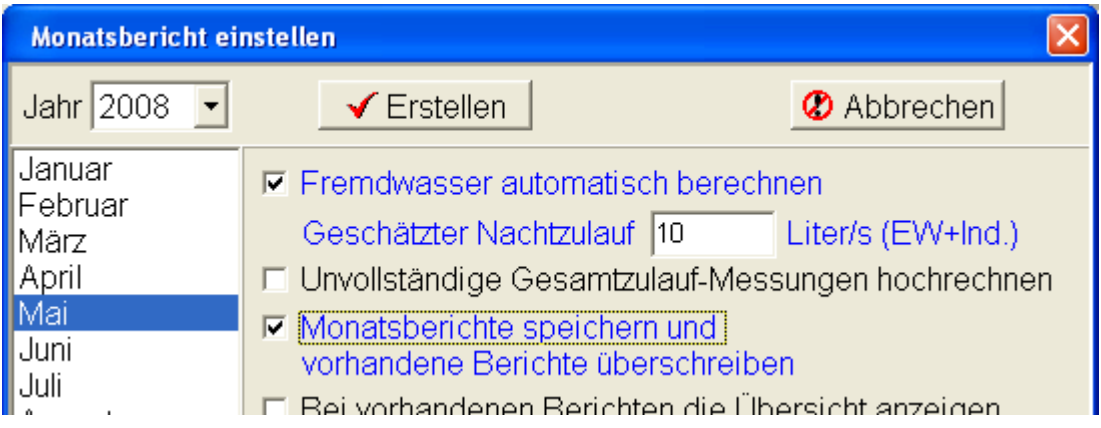

Im Monatsbericht wird die Datei MOTXT\_M\_JJJJ.TXT erstellt (z.B. MOTXT\_5\_2004.TXT). Sie enthält Ergebnisse, die im Leistungsvergleich benötigt werden:

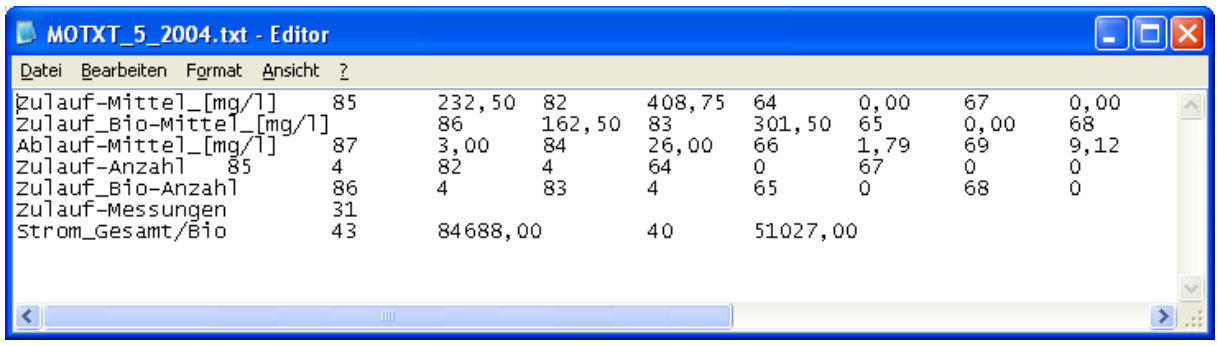

Außerdem werden die neuen Vorlagendateien *Leistungsvergleich\_2011\_LL7.lst* bzw. *Leistungsvergleich\_2011\_LL14.lst* benötigt.

Bei der Erstellung des Leistungsvergleichs tauchen die Daten der MOTXT\*\*\*.TXT wieder als Tabelle auf:

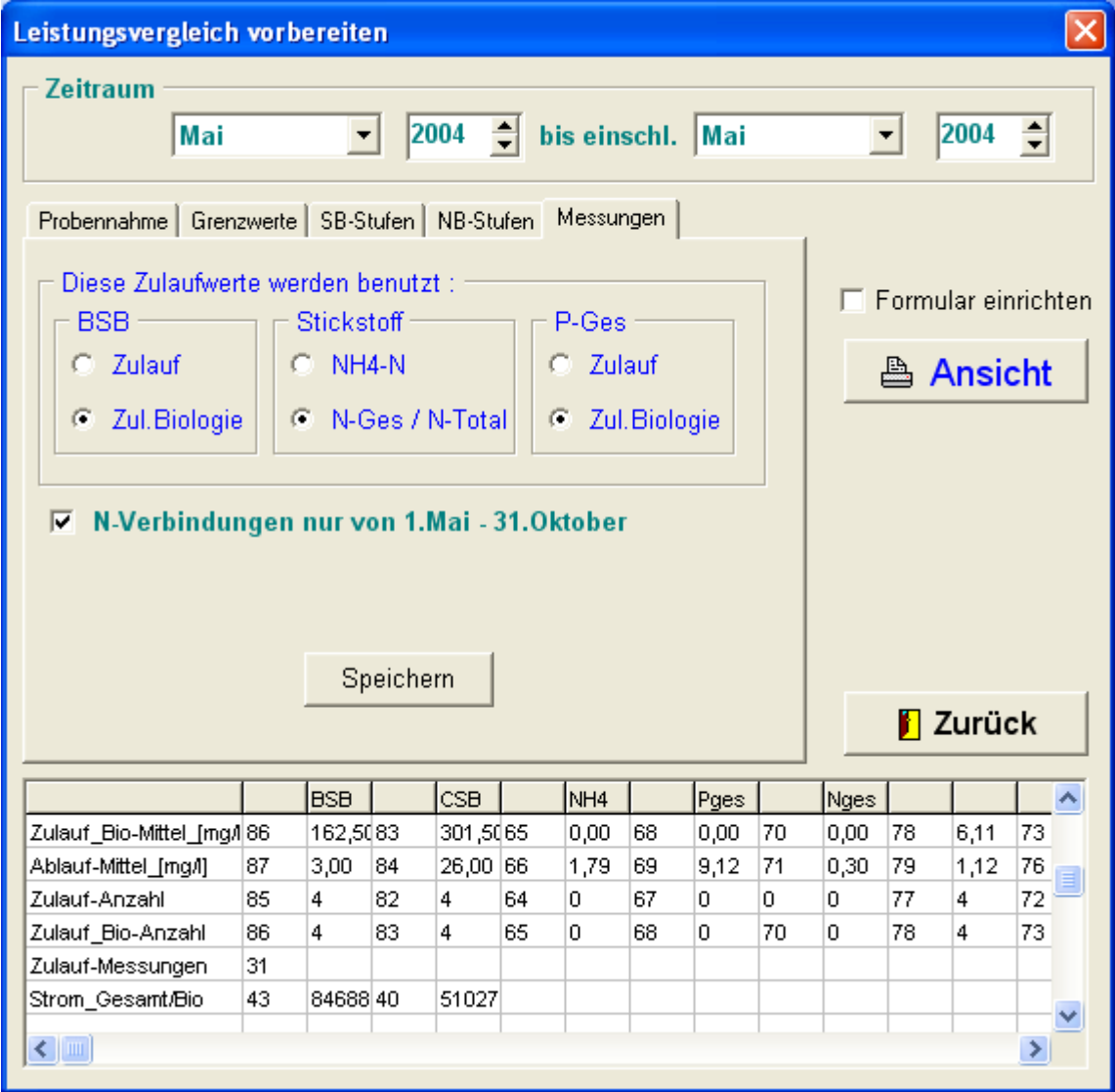

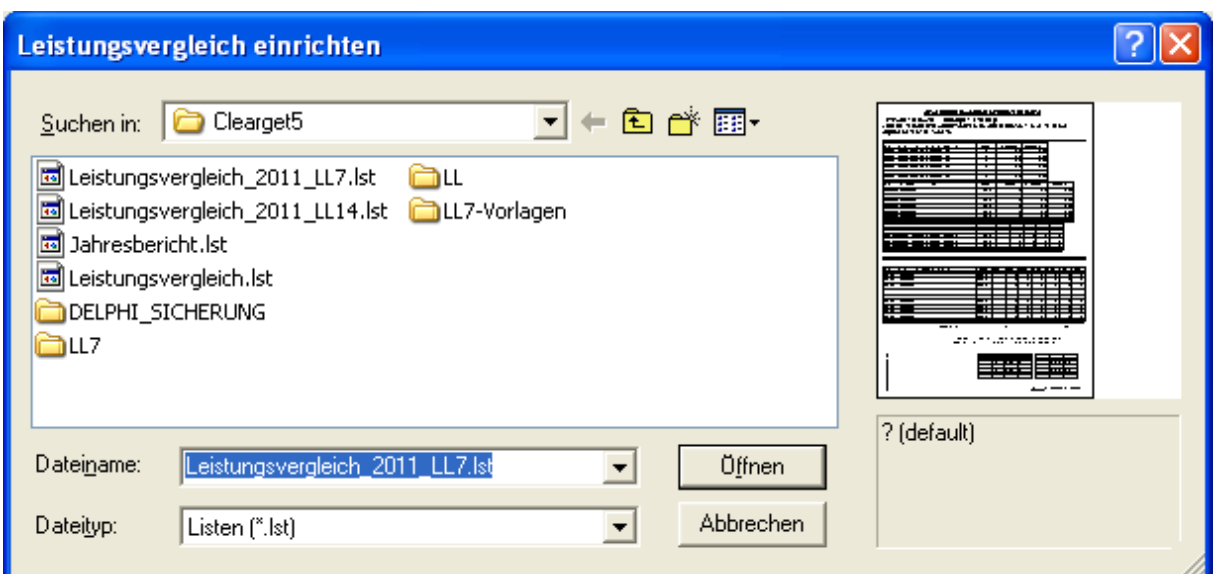

Bei fehlendem Wartungsvertrag (31.12.2011) werden die Stromverbrauchswerte mit 0 ausgegeben.

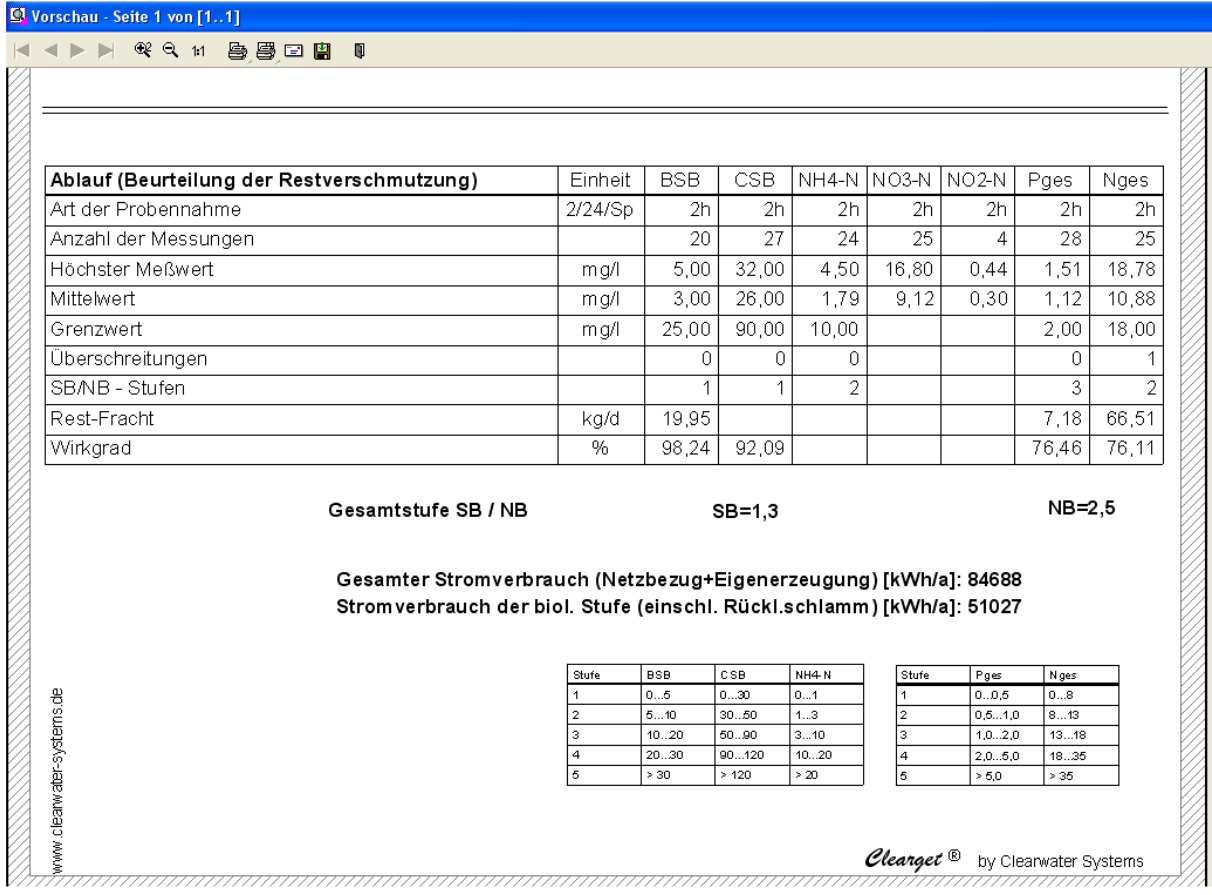

## **7. Neue Methode zur Berechnung der Jahresschmutzwassermenge**

Die Jahresschmutzwassermenge kann nun nach der Methode des gleitenden Minimums gemäß §6 Abs.1 HAbwAG (siehe auch DWA Arbeitsblatt A198) berechnet werden.

Dazu müssen allerdings Parameter zur Ermittlung der jährlichen Schmutzwassermenge in folgendes Formular eingegeben werden:

Menü <Einstellungen> <KA-Parameter> <Fremdwasser/Ablaufwerte/Betriebsparameter>

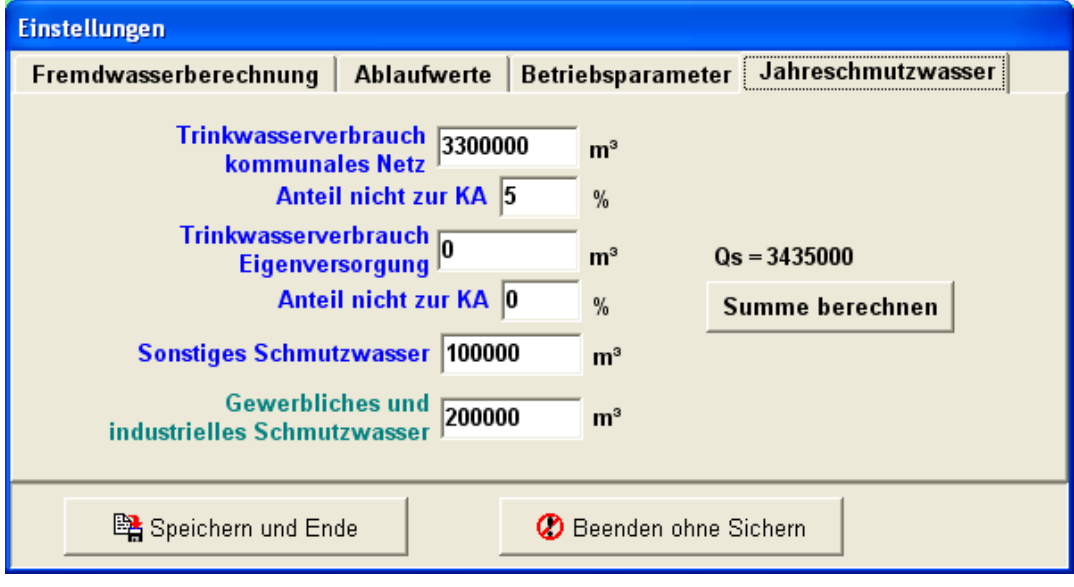

Das Formular ermittelt die Menge nach Klick auf

<Summe berechnen>

über den Trinkwasserverbrauch.

Bei Ermittlung über die gebührenpflichtige Schmutzwassermenge tragen Sie diesen Wert einfach unter "Sonstiges Schmutzwasser" ein und lassen alle anderen Felder auf 0.

Beim Aufrufen des Jahresberichts muss nun die neue Methode ausgewählt werden:

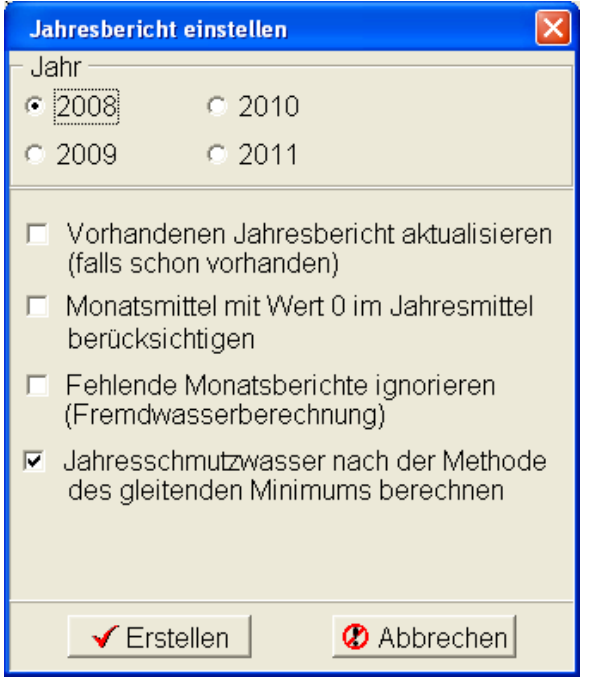

## **8. Neue wichtige Einträge in den INI-Dateien**

## **8.1. CLEARGET.INI**

[Programm] Startverschiebung=0 Ändern\_Timeout=6 Exportverzeichnis=C:\CLEARGET\_EXPORT\ Ganglinie-Pfad=C:\\_source\D5\CleargetClient\gang\GANGLINIE.EXE Developer=0

[LL7] LL7Designer=0 Vorlage\_Jahr=Jahresbericht.lst Vorlage\_Leistung=Leistungsvergleich.lst Vorlage\_Monat=Monatsbericht.lst

#### **8.2. CLEARGETSERVER.INI**

[Anlage] Klaerwerk=MeinKlärwerk Landkreis=MeinLandkreis Abgabenummer=001 123 456 789 PLZ=12345 Ort=MeineStadt Nachbarschaft=MeinNachbar Adresse=MeineStrasse 25

[Personen] Buergermeister=Frank Meister Name1=Fritz Betriebsleiter Name2=Emil Gewässer Name3=Uwe Vorgesetzter Unterzeichner1=Betriebsleiter Unterzeichner2=Gewässerschutzbeauftragter Unterzeichner3=Dienstvorgesetzter

[Programm] Sicherung-365=C:\CLEARGET\_SERVER\

[Online] ClientAnz=1 Verzeichnis\_1=C:\Clearget\_Server\DDE

#### **8.3. LIMITS.INI**

[Stromverbrauch] StromGB1=43 StromGB2=40